<span id="page-0-0"></span>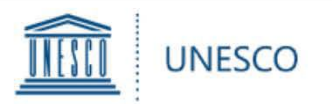

# **Prix UNESCO pour l'éducation des filles et des femmes**

# **Guide d'utilisation**

pour les États Membres de l'UNESCO

pour la soumission des **candidatures pour Le Prix UNESCO pour l'éducation des filles et des femmes 2022**

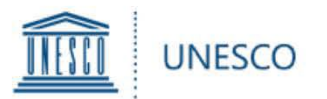

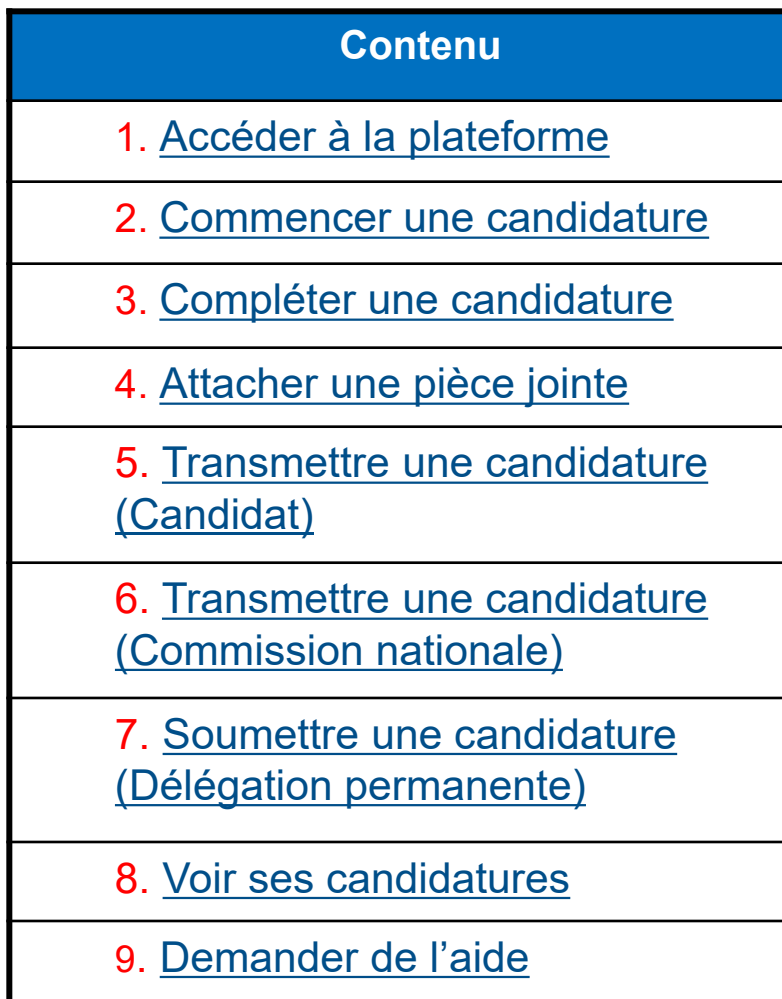

**Contenu** 

<span id="page-2-0"></span>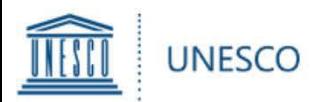

**Pour accéder au formulaire en ligne du Prix (GWE), allez à <http://unesco.org/gwe> Les commissions nationales et les délégations permanentes doivent utiliser les identifiants de leur compte générique UNESCO:**

**Voir ci-dessous pour des indications concernant l'utilisation de ces comptes :** 

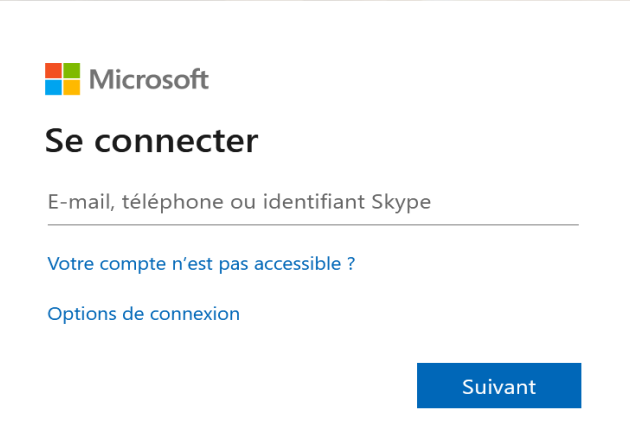

Le nom d'utilisateur d'une délégation permanente est son compte UNESCO:

[dl.countryname@unesco-delegations.org](mailto:dl.countryname@unesco-delegations.org) (par exemple, le compte de la Délégation permanente de Chine est: [dl.china@unesco-delegations.org](mailto:dl.china@unesco-delegations.org)), et le mot de passe est le même que celui du compte.

[Le nom d'utilisateur d'une commission nationale est son compte UNESCO: natcom.\(code de](mailto:natcom.countryname@natcom.unesco.org)  pays de 2 lettres)@natcom.unesco.org (par exemple, le compte de la Commission nationale de Chine est: [natcom.cn@natcom.unesco.org](mailto:natcom.cn@natcom.unesco.org)), et le mot de passe est le même que celui du compte.

Veuillez trouver les codes internationaux des pays [ici](https://www.iban.com/country-codes)

Si vous rencontrez des diffificultés pour accéder à votre compte générique ou pour réinitialiser le mot de passe, veuillez contacter [natcom@unesco.org](mailto:natcom@unesco.org) avec le Secrétariat du Prix en copie [\(GWEPrize@unesco.org](mailto:GWEPrize@unesco.org)).

# 1. Accéder à la plateforme

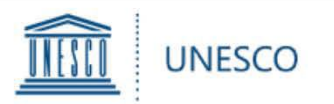

- À titre exceptionnel, si une commission nationale ou une délégation permanente auprès de l'UNESCO souhaite que le formulaire soit rempli électroniquement par le candidat qu'elle a sélectionné, l'UNESCO lui donnera accès à la plateforme.
- $\triangleright$  Une demande doit être envoyée à [GWEPrize@unesco.org](mailto:GWEPrize@unesco.org) par la Commission nationale ou la Délégation permanente **avant le 16 mai 2022.** Veuillez noter que l'adresse électronique du candidat doit être associée à un compte Microsoft. **Si le candidat ne dispose pas d'un compte Microsoft, veuillez suivre les instructions [suivantes](https://support.microsoft.com/fr-fr/account-billing/proc%C3%A9dure-de-cr%C3%A9ation-d-un-nouveau-compte-microsoft-a84675c3-3e9e-17cf-2911-3d56b15c0aaf).**
- Après confirmation de votre demande par le Secrétariat de l'UNESCO, un courriel d'invitation sera envoyé à l'adresse électronique du candidat à partir de no-reply@sharepointonline.com.
- **Lorsque le candidat se connectera pour la première fois à la plateforme, veuillez vous connecter à partir du lien d'invitation** uniquement avec son adresse électronique enregistrée.
- Veuillez noter que, lors de l'ouverture du lien d'invitation, aucun autre compte ne doit être actif sur le navigateur.

# 1. Accéder à la plateforme

<span id="page-4-0"></span>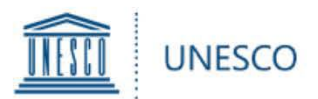

Une fois que vous vous êtes connecté, vous serez dirigé vers la page d'accueil. Sur la page, cliquez sur « **Formulaire de soumission** » afin de commencer une candidature.

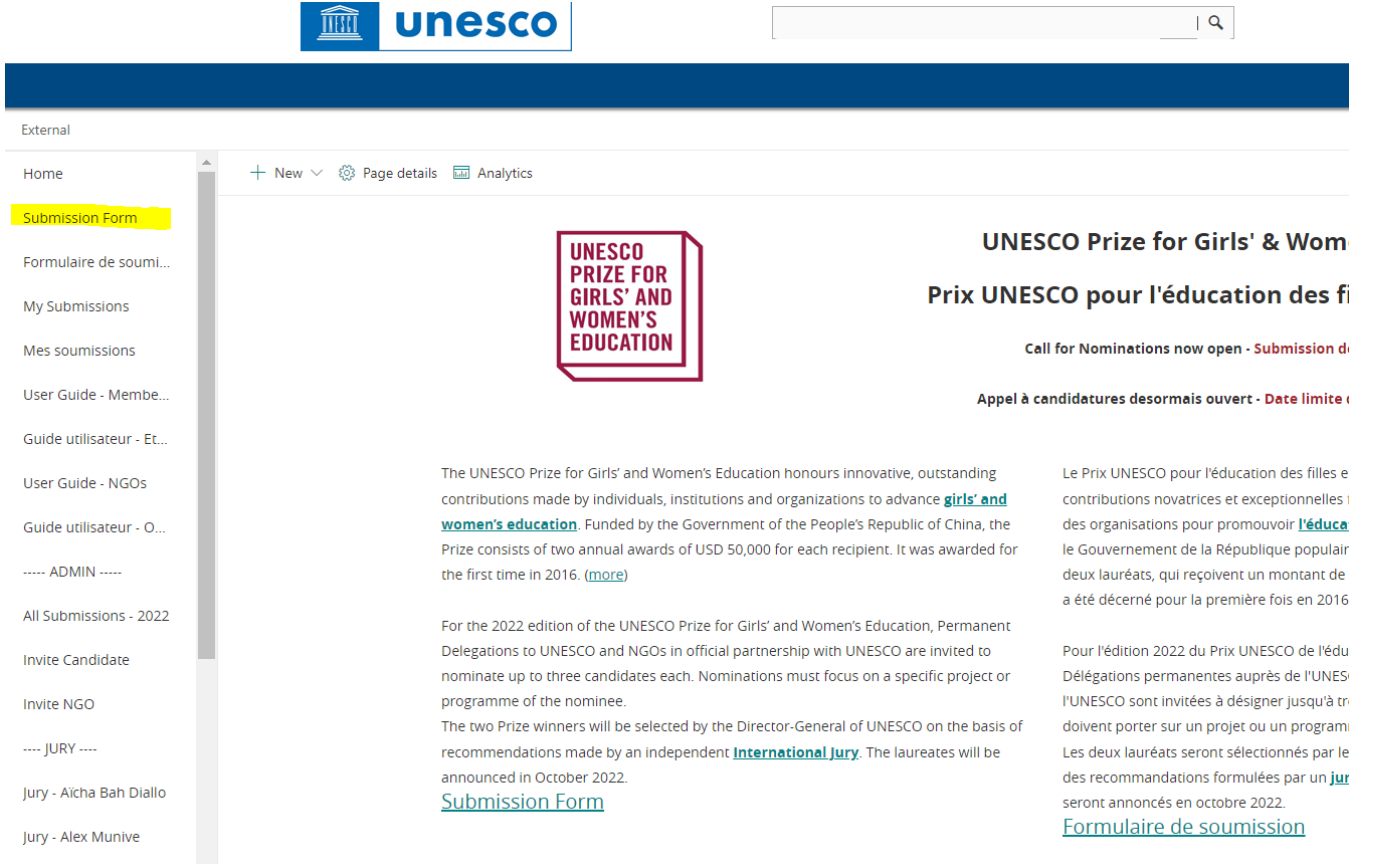

Vous pouvez créer d'autres candidatures en cliquant sur "**Formulaire de soumission**" dans le menu de gauche. Notez que chaque Etat membre de l'UNESCO ne peut pas soumettre plus de 3 nominations pour chaque édition du Prix.

### 2. Commencer une candidature **[Index](#page-0-0)**

<span id="page-5-0"></span>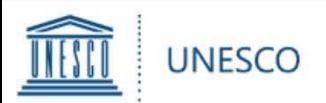

#### Le formulaire est composé d'un certain nombre de champs répartis en 4 chapitres :

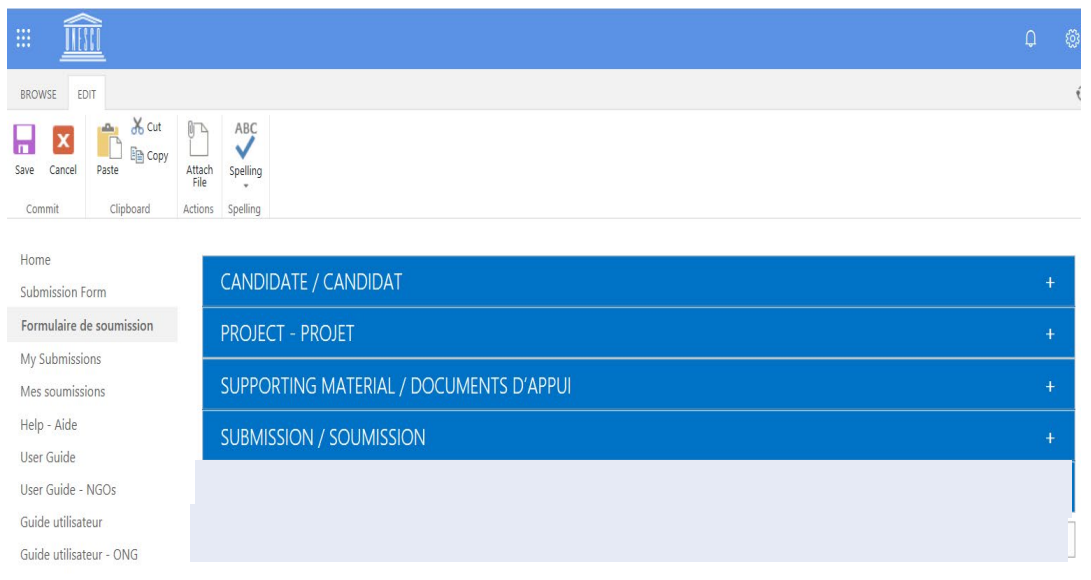

EDIT LINKS

- Vous pouvez **sauvegarder** la candidature en bas de la page, seulement après que tous les champs obligatoires marqué d'un astérisque (\*) auront été remplis. Astuce: pour éviter un brouillon incomplet, veillez à mettre au moins une lettre dans chaque case de réponse avec un astérisque.
- La candidature sera sauvegardée sous «**Mes soumissions**» d'où vous pourrez reprendre le travail sur la candidature plus tard.
- Veuillez cliquer  $\oplus$  pour plus de détails sur les exigences de certains éléments.

**Candidat** : Pour toutes les informations de base sur l'organisation ou la personne nominée

**Projet** : Pour toutes les informations de base sur le projet du candidat

**Documents d'appui :** Pour tous les plans d'action, publications, vidéos, sites internet, etc.

**Soumission** : Pour transmettre la candidature à la Commission nationale (pour les candidats) ou à la Délégation permanente (pour les Commissions nationales), et pour soumettre à l'UNESCO (pour les Délégations)

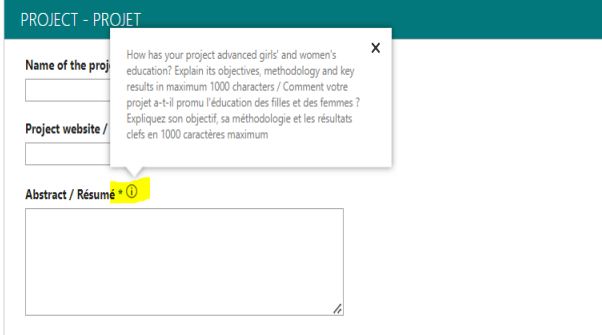

Specific contribution to the advancement of girls' and women's education / Contribution spécifique à la promotion de l

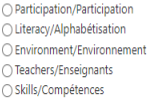

Project duration / Durée du projet \* (i)

**[Index](#page-0-0)**

### 3. Compléter une candidature

<span id="page-6-0"></span>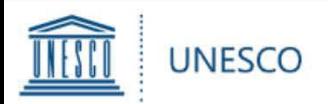

Il y a 2 possibilités pour ajouter des documents d'appui :

1) Sous «**Liens d'appui**», vous pouvez ajouter des liens plans d'action, publications, vidéos, sites internet, évaluations, bilans ou d'autres documents décrivant les résultats et l'impact, etc.

2) Pour tout matériel non disponible en ligne, vous pouvez cliquer sur le bouton «**Attach File**» en haut à gauche du formulaire (onglet «**EDIT**»).

Ensuite, cliquez sur «**Browse**», et sélectionnez votre document depuis votre ordinateur et cliquez sur «**OK**».

Le document attaché apparaîtra en bas du formulaire.

Veuillez noter que la taille maximum de chaque PJ est limitée à 350 Mo.

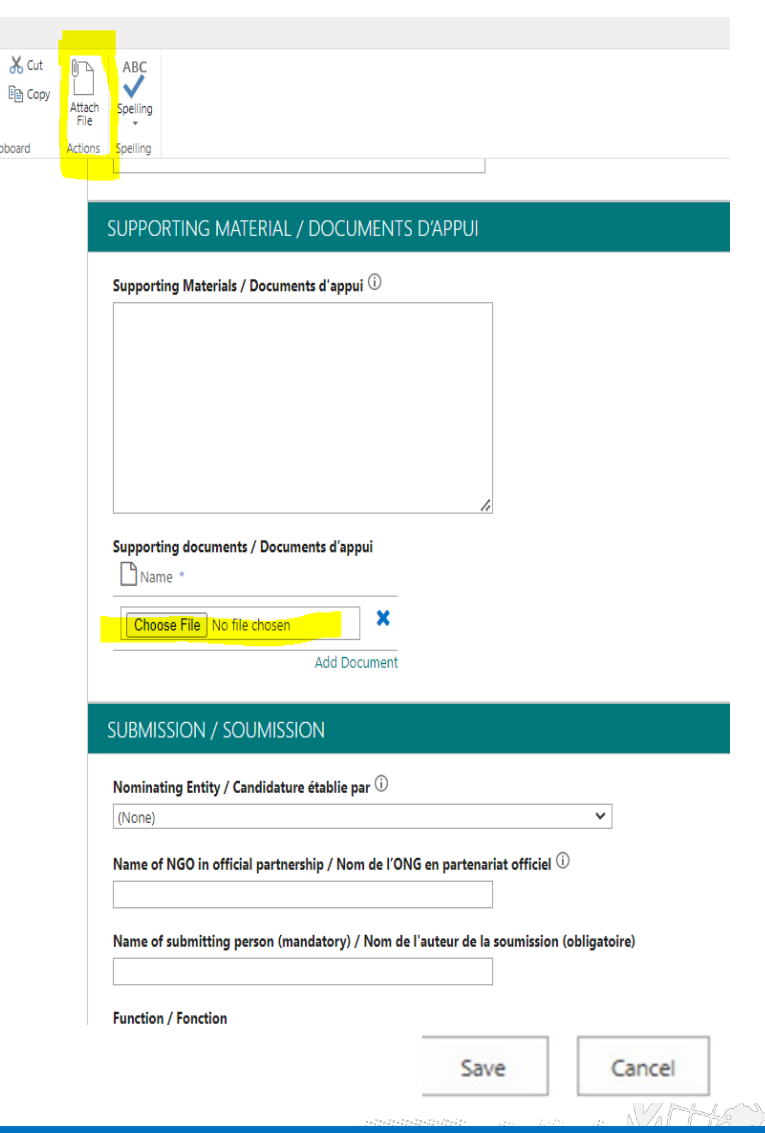

# 4. Ajouter une pièce jointe

**[Index](#page-0-0)**

<span id="page-7-0"></span>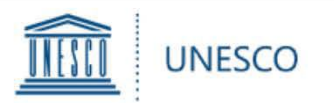

#### *Attention : Candidats*

- $\triangleright$  Quand vous avez rempli tous les champs obligatoires, allez à «**SOUMISSION**».
- **EX** Sous «**Candidature établie par**», choisissez le nom de l'État membre qui veut vous proposer pour le prix.
- $\triangleright$  Afin de transmettre votre candidature :

**Candidats** : Sélectionnez «**OUI**» pour «**Transmettre à la Commission nationale pour validation**» et cliquez sur «**SAVE**» en bas à droite.

 Notez que une fois que vous avez sélectionné «OUI» et enregistré le formulaire, vous ne serez plus en mesure de le modifier.

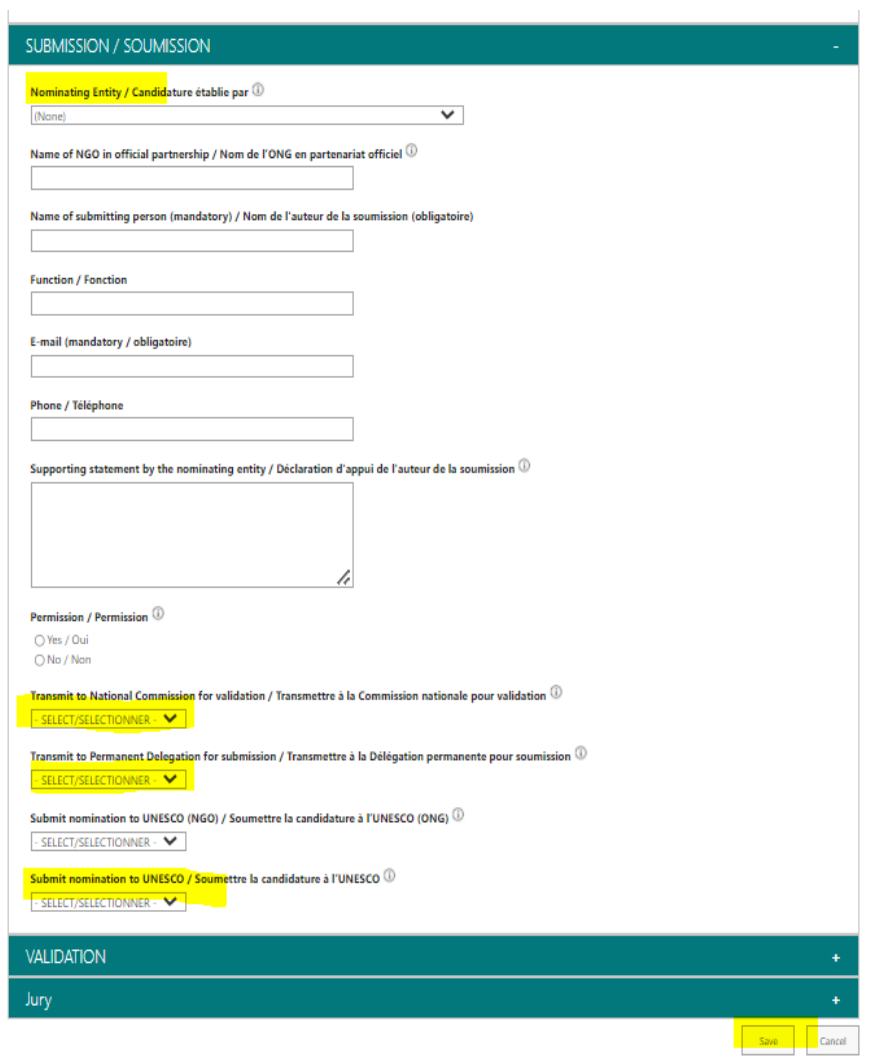

VARK V

### 5. Transmettre une candidature (candidat) **[Index](#page-0-0)**

<span id="page-8-0"></span>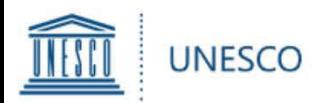

#### *Attention : Commissions nationales (ComNat)*

*Si un candidat a transmis un projet de candidature pour votre validation, cliquez sur le lien dans le courriel de notification (envoyé à votre compte Natcom générique). Vous pouvez maintenant passer en revue tous les champs du formulaire de candidature rempli par le candidat.*

Une fois tous les champs remplis, sélectionnez votre État membre sous «**Candidature établie par**» dans l'onglet «**SOUMISSION**».

Afin de transmettre votre candidature, sélectionnez «**OUI**» pour «**Transmettre à la délégation permanente pour soumission**» et cliquez sur «**SAVE**» en bas à droite.

- $\triangleright$  La Délégation permanente du pays choisi sous «Candidature établie par» recevra une notification par courriel automatique indiquant que la Commission nationale a transmis une candidature pour soumission.
- $\triangleright$  Notez que une fois que vous avez sélectionné «**OUI**» et enregistré le formulaire, vous ne serez plus en mesure de le modifier.

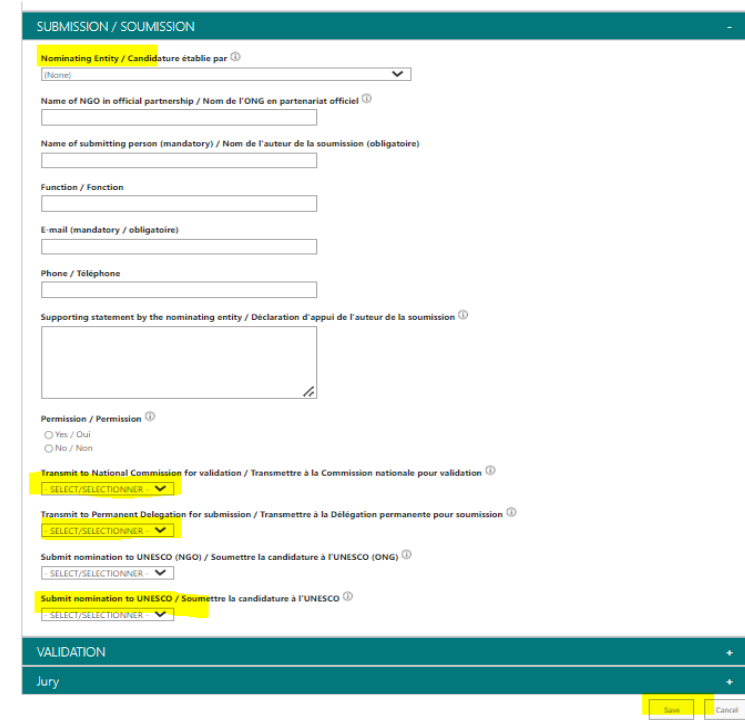

W. MAG

# 6. Transmettre une candidature (ComNat) **[Index](#page-0-0)**

<span id="page-9-0"></span>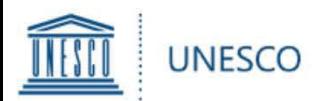

#### *Attention : Délégations permanentes (DP)*

*Si une Commission nationale transmet un projet de candidature pour votre soumission, cliquez sur le lien dans le courriel de notification (envoyé à votre compte générique). Vous pouvez maintenant passer en revue tous les champs du formulaire de candidature.*

Une fois tous les champs remplis, accédez à l'onglet «**SOUMISSION**».

Veuillez vous assurer que le DP ou le NatCom a fourni une « déclaration de soutien » expliquant pourquoi l'État membre soutient la candidature soumise.

Pour soumettre la candidature, sélectionnez «**OUI**» pour «**Soumettre candidature à l'UNESCO**» et cliquez sur «**SAVE**» en bas à droite.

Notez que une fois que vous avez sélectionné «**OUI**» et enregistré le formulaire, **vous ne serez plus en mesure de le modifier.**

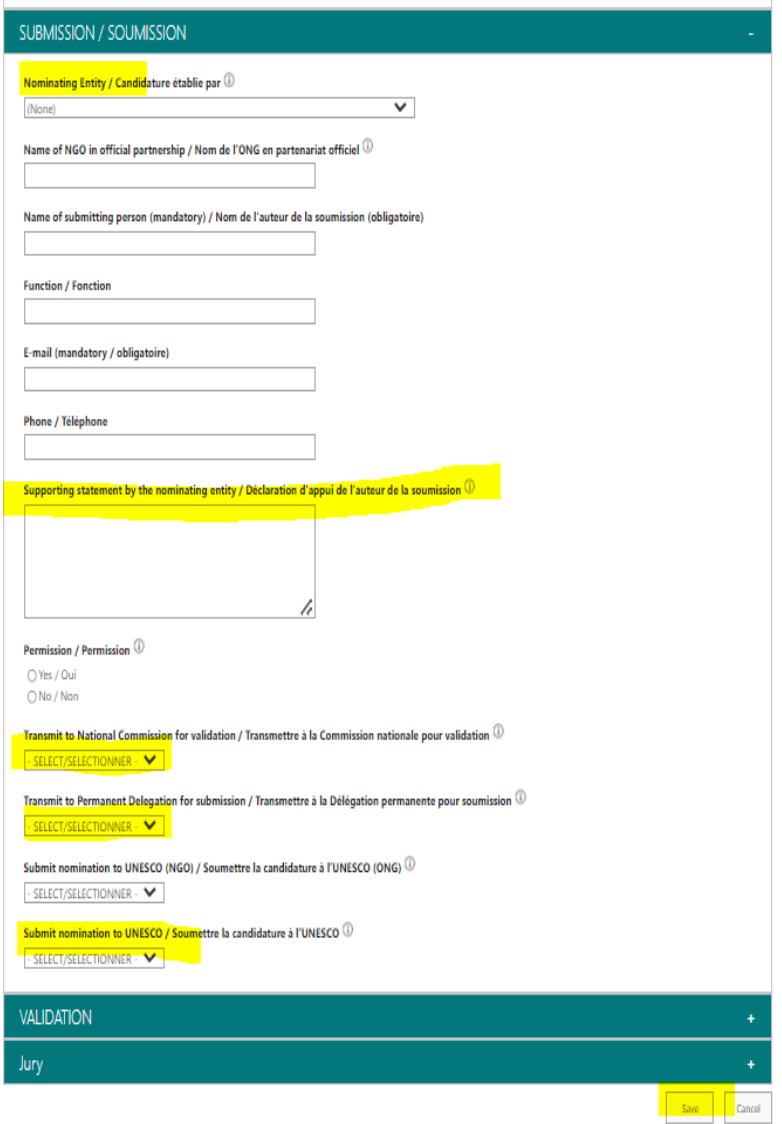

7. Soumettre une candidature (Délégation) **[Index](#page-0-0)**

<span id="page-10-0"></span>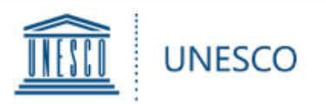

À tout moment, vous pouvez cliquer sur « **Mes soumissions** » dans le menu de gauche afin de voir toutes les candidatures enregistrées et / ou soumises, comme indiqué ci-dessous :

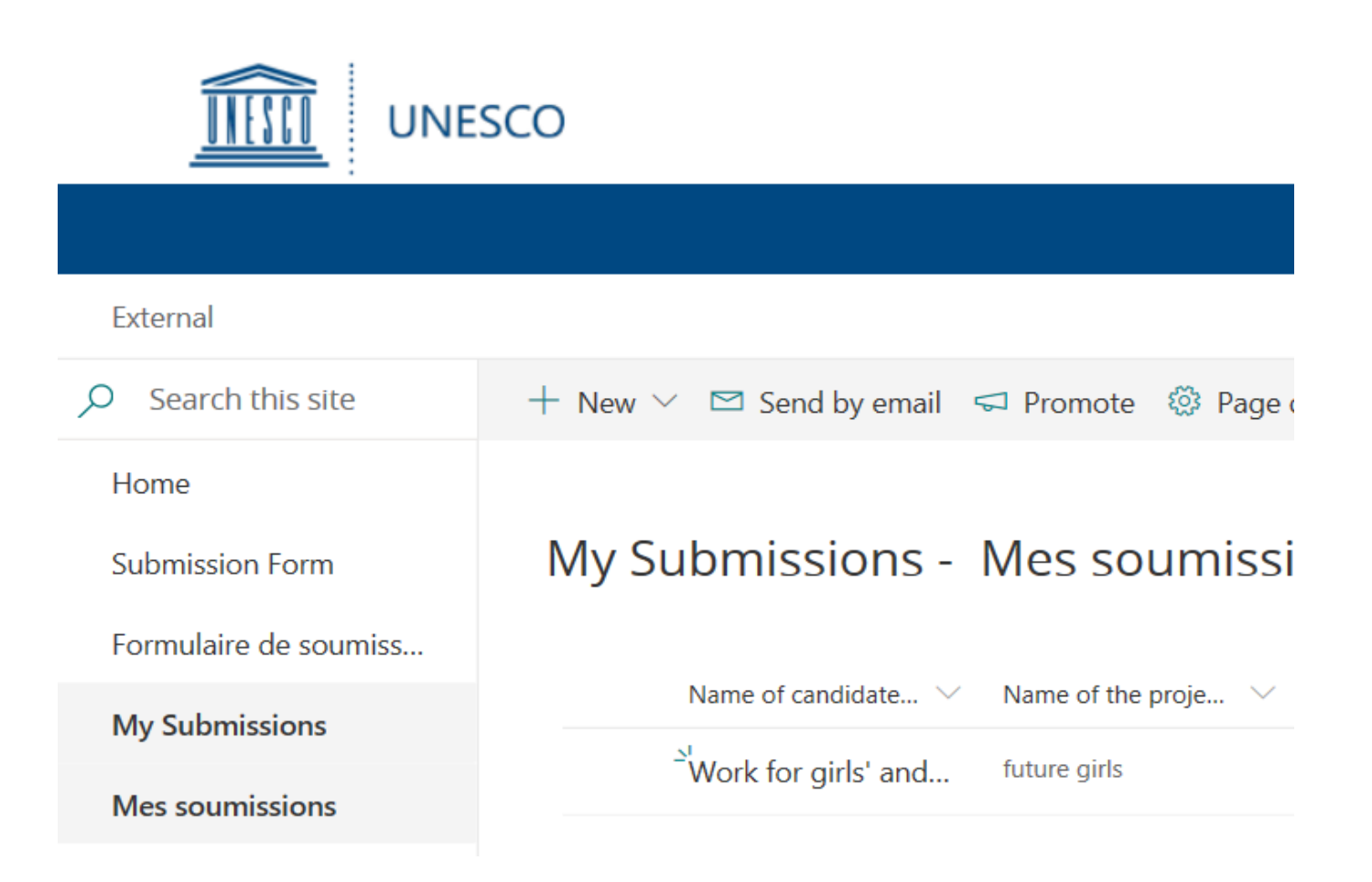

VIALAN

### 8. Voir ses candidatures **[Index](#page-0-0)**

<span id="page-11-0"></span>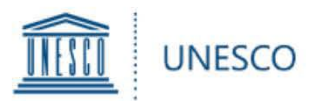

Si vous avez des questions qui ne sont pas abordées dans ce guide d'utilisation, ou pour toute autre demande de renseignements concernant le Prix UNESCO pour l'éducation des filles et des femmes, veuillez contacter :

Secretariat pour le Prix UNESCO pour l'éducation des filles et des femmes Section de l'éducation en vue de l'inclusion et de l'égalité des genres Division pour l'agenda Éducation 2030

#### **[GWEPrize@unesco.org](mailto:gweprize@unesco.org) [http://on.unesco.org/gweprize](https://fr.unesco.org/themes/leducation-filles-femmes/prix)**

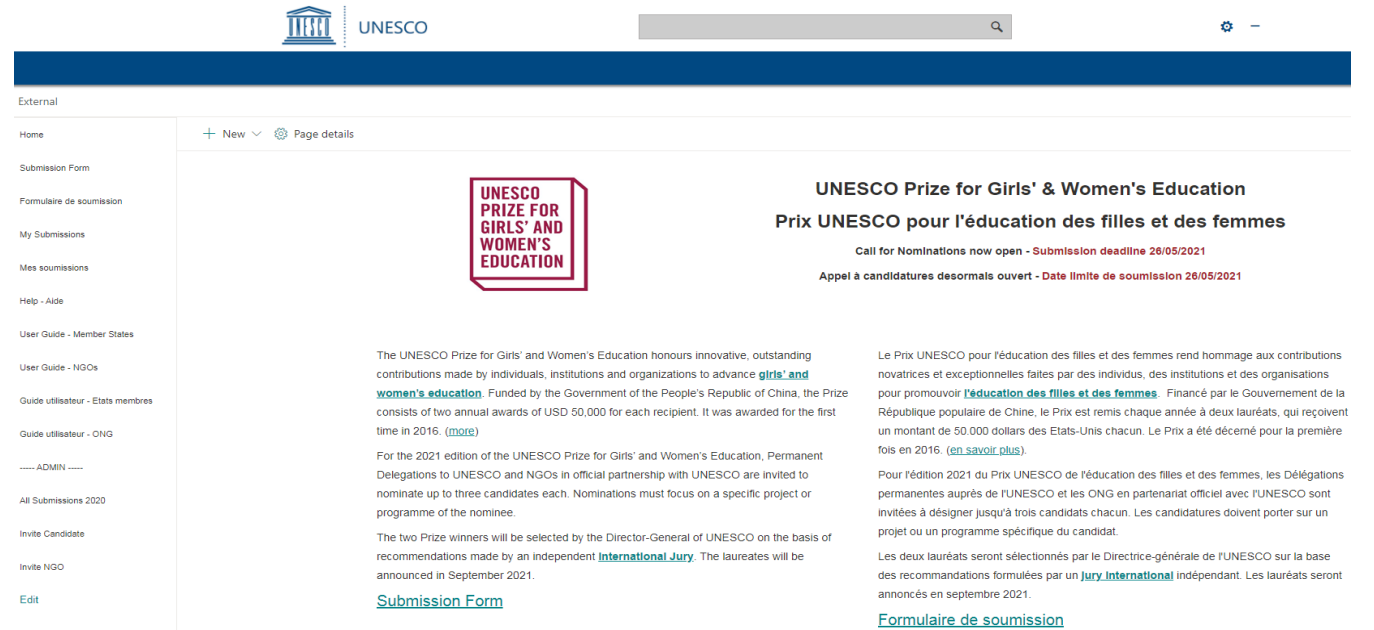

### 9. Demander de l'aide